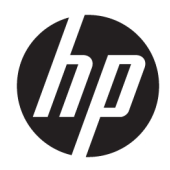

Panduan Pengguna

HP HC270cr

© Copyright 2018, 2019 HP Development Company, L.P.

HDMI, HDMI Logo dan High-Definition Multimedia Interface adalah merek dagang atau merek dagang terdaftar dari HDMI Licensing LLC. Windows adalah merek dagang terdaftar atau merek dagang Microsoft Corporation di Amerika Serikat dan/atau negara-negara lain.

Informasi yang tercantum dalam dokumen ini dapat berubah sewaktu-waktu tanpa pemberitahuan sebelumnya. Satu-satunya jaminan untuk produk dan layanan HP tercantum dalam pernyataan jaminan tersurat yang disertakan bersama produk dan layanan tersebut. Tidak ada bagian mana pun dari dokumen ini yang dapat dianggap sebagai pernyataan jaminan tambahan. HP tidak bertanggung jawab atas kesalahan teknis atau editorial mau pun ketidaktercantuman yang terdapat di dalamnya.

Produsen Resmi: HP Inc., 1501 Page Mill Road, Palo Alto, CA 94304, P.C. 94304–1112, Palo Alto, United States

Perwakilan Resmi: Emergo Europe B.V., Prinsessegracht 20, 2514 AP The Hague, The Netherlands

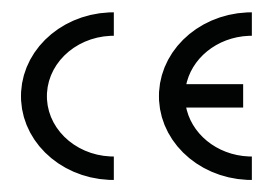

Wistron InfoComm (ZhongShan) Corporation Linhai Branch Xiyiwei, Ma'an Cun, Zhongshan Torch Development Zone, Zhongshan, Guangdong, P.R. China telah dinilai dan disertifikasi memenuhi persyaratan ISO13485:2003;EN13485:2012.

#### **Informasi produk**

Panduan ini menjelaskan tentang fitur-fitur yang umumnya terdapat di hampir semua model. Beberapa fitur mungkin tidak tersedia di produk Anda. Untuk mengakses panduan pengguna terbaru, kunjungi [http://www.hp.com/support,](http://www.hp.com/support) lalu ikuti petunjuk untuk mencari produk Anda. Lalu pilih **User Guides** (Panduan Pengguna).

Edisi Pertama: April 2018

Edisi Kedua: Juni 2018

Edisi ketiga: Juli 2019

Versi: A, April 2018

Versi: B, Juni 2018

Versi: C, Juli 2019

### **Tentang Panduan Ini**

Panduan ini berisi informasi tentang fitur pada monitor, pemasangan monitor, penggunaan perangkat lunak dan spesifikasi teknis.

- **PERINGATAN!** Menunjukkan situasi berbahaya yang, jika tidak dicegah, **dapat** mengakibatkan kematian atau cedera serius.
- **PERHATIAN:** Menunjukkan situasi berbahaya yang, jika tidak dicegah, **dapat** mengakibatkan cedera ringan atau sedang.
- **PENTING:** Menunjukkan informasi yang dianggap penting namun tidak terkait bahaya (misalnya, pesan terkait dengan kerusakan properti). Peringatan penting akan memberi tahu pengguna yang tidak mengikuti prosedur tepat seperti yang dijelaskan akan mengalami kehilangan atau kerusakan data pada perangkat keras maupun perangkat lunak. Juga berisi informasi penting yang menjelaskan konsep atau cara menyelesaikan tugas.
- **EX CATATAN:** Berisi informasi tambahan untuk menekankan atau melengkapi hal penting pada teks utama.
- **TIPS:** Menyediakan saran praktis untuk menyelesaikan tugas.

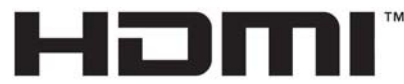

HIGH-DEFINITION MULTIMEDIA INTERFACE Produk ini menggabungkan teknologi HDMI.

# **Isi**

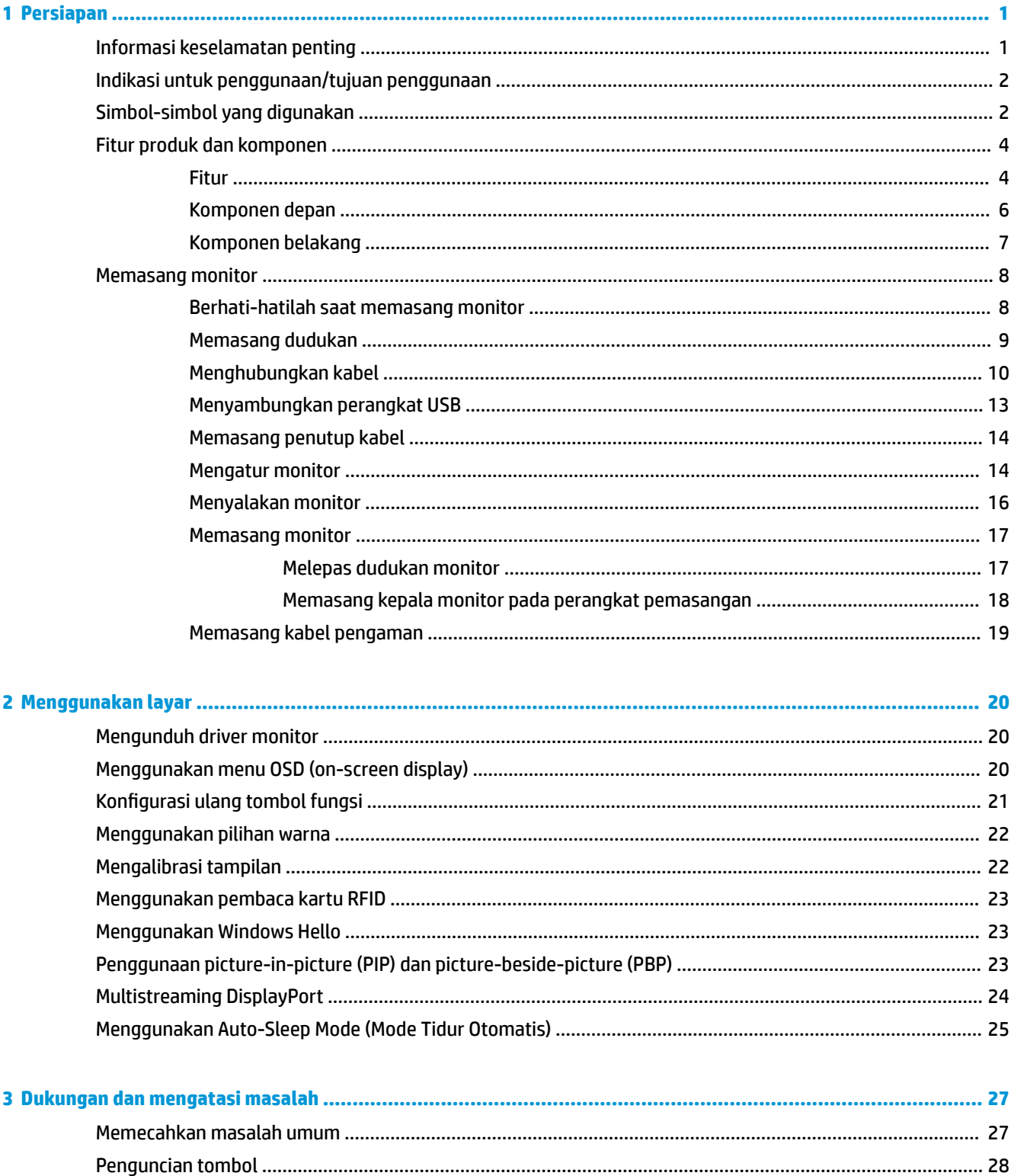

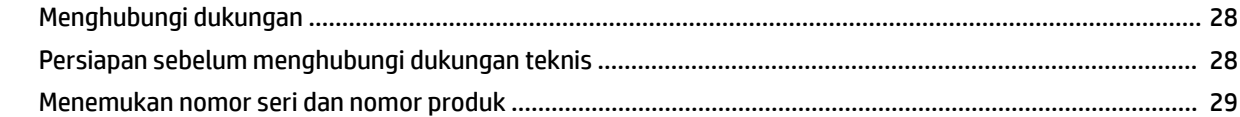

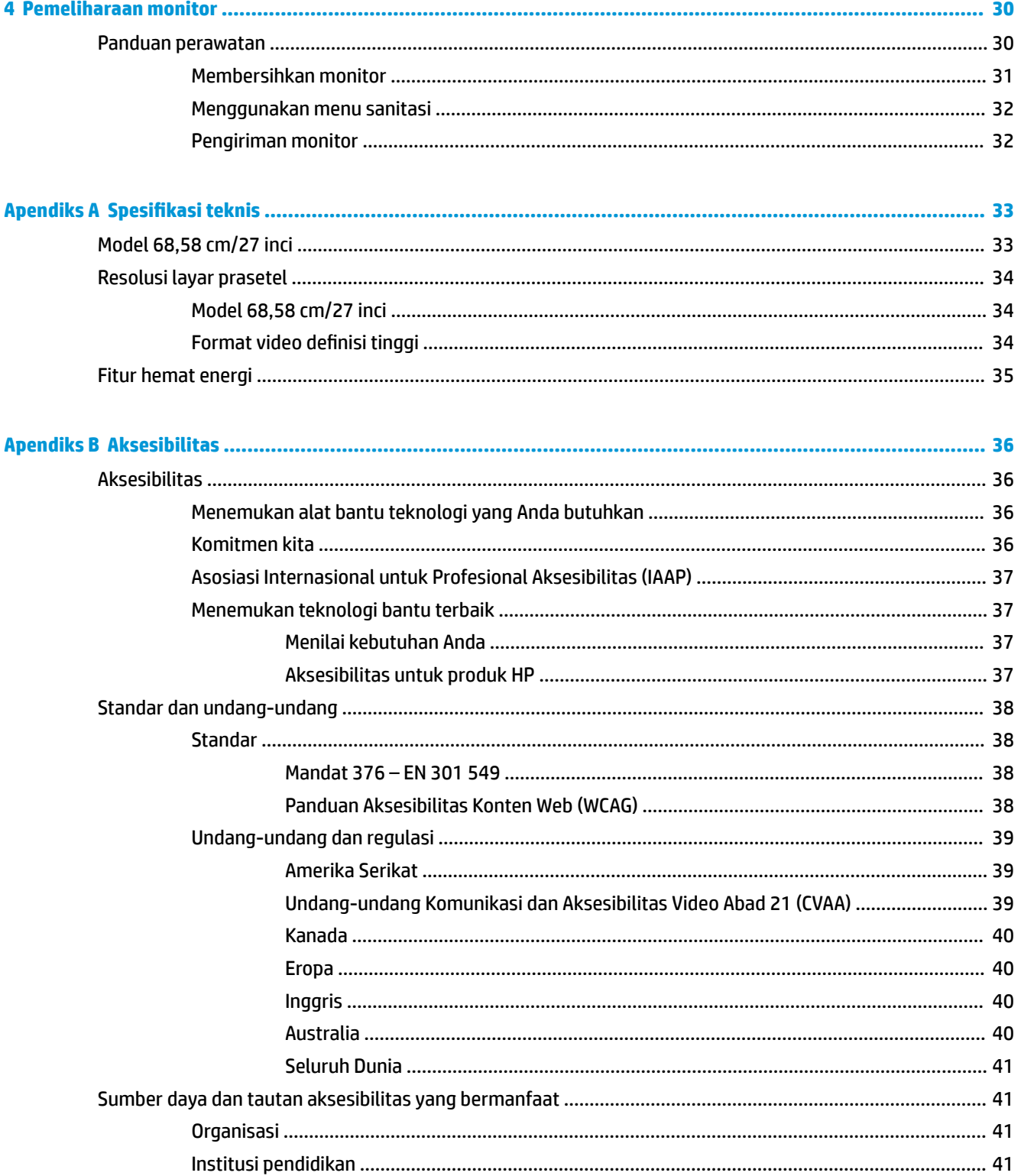

![](_page_6_Picture_4.jpeg)

# <span id="page-8-0"></span>**1 Persiapan**

# **Informasi keselamatan penting**

Sebuah kabel daya sudah tercakup dengan monitor. Jika kabel lain disambungkan, gunakan hanya catu daya dan sambungan yang sesuai untuk monitor ini. Untuk informasi tentang set kabel daya yang sesuai untuk digunakan pada monitor, lihat *Maklumat Produk* yang tersedia di kit dokumentasi Anda.

**PERINGATAN!** Untuk mengurangi risiko sengatan arus listrik atau kerusakan pada perangkat:

- Sambungkan kabel daya ke stopkontak AC yang mudah diakses setiap saat.
- Putuskan daya dari komputer dengan mencabut kabel daya dari stopkontak AC.

• Jika kabel daya dilengkapi dengan konektor tambahan 3 pin, pasang kabel ke soket 3 pin yang diarde (dibumikan). Jangan menonfungsikan pin arde kabel daya, misalnya dengan memasang adaptor 2 pin. Pin arde merupakan alat pengaman yang penting.

Demi keselamatan Anda, jangan meletakkan apa pun di atas kabel daya atau kabel. Atur kabel agar tidak menghalangi atau terinjak secara tidak disengaja. Jangan tarik kabel. Bila melepas kabel dari stopkontak AC, pegang bagian konektornya.

Untuk mengurangi risiko cedera serius, baca *Panduan Keselamatan & Kenyamanan*. Panduan tersebut menjelaskan tentang pengaturan tempat kerja, posisi tubuh, kesehatan, dan kebiasaan kerja yang baik untuk pengguna komputer. *Panduan Keselamatan & Kenyamanan* juga berisi informasi penting mengenai keamanan kelistrikan dan mekanis. *Panduan Keselamatan & Kenyamanan* tersedia di web pada <http://www.hp.com/ergo>.

**PENTING:** Untuk melindungi monitor dan juga komputer ini, sambungkan semua kabel daya komputer beserta perangkat periferal (seperti monitor, printer, atau pemindai) ke sejumlah perangkat perlindungan lonjakan daya seperti soket ekstensi atau UPS (Uninterruptible Power Supply). Tidak semua soket ekstensi melindungi perangkat dari lonjakan daya; soket ekstensi harus secara khusus dilabeli dengan kemampuan ini. Gunakan soket ekstensi yang produsennya menawarkan kebijakan penggantian kerusakan sehingga Anda dapat mengganti perangkat Anda jika perlindungan lonjakan daya gagal.

Gunakan mebel berukuran tepat dan sesuai yang dirancang untuk mendukung monitor LCD HP secara benar.

**PERINGATAN!** Monitor LCD bisa terjatuh dan mencederai diri jika tidak didudukkan dengan benar pada lemari, rak buku, papan rak, meja kerja, pengeras suara, peti, atau kereta angkut.

Harap hati-hati saat mengatur alur semua kabel yang tersambung ke monitor LCD agar tidak terlepas, tertarik, atau menyebabkan tersandung.

**PERINGATAN!** Bahaya kebocoran listrik tinggi yang tidak boleh terjadi pada pasien dapat menyebabkan konfigurasi sistem yang tidak memadai:

Aksesori yang sedang terhubung ke antarmuka analog atau digital harus sesuai dengan masing-masing standar Eropa atau internasional (misalnya EN 60950 untuk perangkat pemrosesan data dan EN 60601-1 untuk perangkat medis). Selain itu, semua konfigurasi yang membangun sistem ME harus sesuai dengan standar Eropa atau internasional 60601-1. Setiap orang yang menghubungkan perangkat tambahan untuk sinyal input atau output adalah mengonfigurasikan sistem medis dan oleh karena itu bertanggung jawab untuk kesesuaian sistem ME versi Eropa atau internasional 60601-1 yang berlaku. Jika ada pertanyaan, silakan hubungi dukungan pelanggan atau perwakilan setempat Anda.

**PENTING:** Produk ini berisi peralatan yang merupakan jenis yang ditentukan oleh MIC (Ministry of Internal Affairs and Communications) sesuai dengan standar teknis.

<span id="page-9-0"></span>**EX CATATAN:** Karakteristik EMISI dari peralatan ini membuatnya cocok untuk penggunaan di wilayah industri dan rumah sakit (CISPR 11 class A). Jika digunakan di lingkungan perumahan (biasanya yang diperlukan adalah CISPR 11 class B) perangkat ini mungkin tidak menawarkan perlindungan yang memadai untuk layanan komunikasi frekuensi radio. Pengguna mungkin perlu untuk mengambil langkah mitigasi, seperti memindahkan atau mengatur kembali orientasi peralatan.

# **Indikasi untuk penggunaan/tujuan penggunaan**

- Monitor ini dirancang untuk profesional layanan kesehatan melihat informasi pasien, rekaman, gambar pemeriksaan medis, atau hasil di lingkungan medis atau rumah sakit.
- Monitor ini tidak ditujukan untuk penggunaan interpretasi primer atau diagnosis gambar medis penyakit atau cedera pada manusia.
- Jangan mengoperasikan monitor ini dengan peralatan bedah, penyokong hidup, atau peralatan radiologi (termasuk peralatan mamografi).
- Jangan gunakan monitor ini dengan sistem radiologi, patologi, atau mamografi untuk tujuan diagnosis pasien.

# **Simbol-simbol yang digunakan**

#### **Tabel 1-1 Simbol dan keterangan**

![](_page_9_Picture_117.jpeg)

![](_page_10_Picture_123.jpeg)

![](_page_10_Picture_124.jpeg)

# <span id="page-11-0"></span>**Fitur produk dan komponen**

### **Fitur**

Fitur monitor ini di antaranya termasuk:

- Layar dengan area pandang diagonal 68,58 cm (27 inci) dengan resolusi 2560 × 1440, ditambah dukungan layar penuh untuk resolusi rendah; termasuk penskalaan ubah-suai untuk ukuran gambar maksimum dengan mempertahankan rasio aspek asli
- Anti silau dengan lampu latar LED
- Dengan sudut pandang yang lebar, tampilan dapat dilihat dari posisi duduk, berdiri, atau bergerak dari satu sisi ke sisi yang lain
- Pembaca kartu RFID (integrated dual-band radio frequency identification)
- Webcam terintegrasi, mikrofon dengan fitur mengurangi tingkat kebisingan, dan sensor inframerah (IR) terintegrasi
- Penutup kaca anti silau dari tepi ke tep
- IP32 di bagian depan
- Lampu latar monitor otomatis
- Keseragaman pencahayaan
- Dukungan kalibrasi pengguna oleh HP Healthcare Edition DICOM Calibration Tool, dapat diunduh di <http://www.hp.com/support>
- **CATATAN:** Kalibrasi perangkat lunak harus digunakan dengan salah satu kolorimater X-Rite i1Display Pro atau Klein K10-A.
- Sensor cahaya lingkungan
- Putar otomatis gambar, yang memerlukan penginstalan HP Image Auto-rotate Utility tersedia di <http://www.hp.com/support>
- DisplayPort, mode Alt USB Tipe C (DP 1.2), HDMI, dan masukan video VGA
- Dukungan multi-streaming DisplayPort
- Fungsi PIP (picture-in-picture) untuk mengaktifkan input HDMI, DisplayPort, USB Tipe C, dan VGA yang akan ditampilkan pada jendela sekunder kecil atau secara berdampingan pada jendela utama
- Soket keluaran audio (headphone)
- Hub USB 3.0 dengan satu port hulu USB Tipe C, satu port hulu USB Tipe B (menghubungkan ke komputer) dan dua port hilir USB Tipe A (menghubungkan ke perangkat USB)
- Port USB Tipe C dengan penyediaan daya hingga 65 W
- Kabel USB untuk menghubungkan hub USB monitor ke port USB di komputer
- Empat tombol pada bezel depan yang dapat dikonfigurasikan kembali untuk pemilihan cepat pengoperasian yang sering digunakan
- Speaker terintegrasi
- Kontrol UCC (Capasitive unified communications and collaboration) dan tombol OSD (on-screen display)
- Kemampuan untuk dimiringkan
- Kemampuan pivot untuk memutar kepala monitor dari mode lanskap ke potret
- Kemampuan untuk menyesuaikan tingkat perputaran dan ketinggian
- Dudukan yang dapat dilepas untuk solusi pemasangan kepala monitor yang fleksibel
- Perangkat Pelepas Cepat HP 2 untuk memasangkan kepala monitor pada dudukan secara cepat dengan sekali klik, dan kemudahan melepasnya dengan menggeser tab pelepasan
- Kemampuan Plug and Play, jika didukung oleh sistem operasi Anda
- Lubang slot kabel keamanan yang tersedia di bagian belakang monitor untuk kabel pengaman opsional
- Fitur manajemen kabel untuk menempatkan kabel-kabel
- Penyesuaian OSD dalam beberapa bahasa untuk memudahkan pengaturan dan optimalisasi layar
- Perlindungan penyalinan HDCP (High-Bandwidth Digital Content Protection) pada semua masukan digital
- Sesuai dengan DICOM (Digital Imaging and Communications in Medicine) Komponen 14 untuk penggunaan tinjauan klinik kesehatan oleh profesional pelayanan kesehatan dalam konsultasi sejawat, konsultasi pasien, dan rencana pembedahan
- **PERINGATAN!** Monitor ini ditujukan untuk penggunaan melihat gambar medis dengan tujuan verifikasi rekam gambar, kolaborasi, konsultasi pasien, dan tujuan non-diagnosis yang lain. Monitor ini tidak ditujukan untuk penggunaan melihat gambar medis sebagai interpretasi primer atau diagnosis penyakit apa pun.
- Sesuai dengan IEC 60601–1–2:2015
- Harapan masa pakai: 5 tahun
- Sertifikasi Microsoft Skype for Business
- Pengenalan wajah Windows® Hello yang memungkinkan proses masuk dengan keamanan yang ditingkatkan
- Siap Vidyo
- Fitur hemat energi untuk memenuhi kebutuhan pemakaian daya yang lebih kecil

**CATATAN:** Untuk informasi keselamatan dan peraturan, lihat *Informasi Produk* yang disediakan di kit dokumentasi Anda. Untuk mengakses panduan pengguna terbaru, kunjungi<http://www.hp.com/support>, lalu ikuti petunjuk untuk mencari produk Anda. Lalu pilih **User Guides** (Panduan Pengguna).

### <span id="page-13-0"></span>**Komponen depan**

![](_page_13_Figure_1.jpeg)

#### **Tabel 1-2 Komponen depan dan fungsi**

![](_page_13_Picture_163.jpeg)

#### <span id="page-14-0"></span>**Tabel 1-2 Komponen depan dan fungsi (Lanjutan)**

![](_page_14_Picture_126.jpeg)

## **Komponen belakang**

![](_page_14_Picture_3.jpeg)

**Tabel 1-3 Komponen belakang dan keterangannya**

![](_page_14_Picture_127.jpeg)

<span id="page-15-0"></span>![](_page_15_Picture_118.jpeg)

![](_page_15_Picture_119.jpeg)

**<sup>2</sup> CATATAN:** Port hulu USB Tipe C dapat berfungsi sebagai sambungan kabel tunggal antara perangkat sumber dan monitor untuk masukan audio/video DisplayPort, sebagai sambungan hulu USB 3.0, atau sebagai catu daya untuk mengirim daya hingga 65 watt ke perangkat yang terpasang. Keluaran daya terdiri dari 5V/3A, 9V/3A, 10V/5A, 12V/5A, 15V/4,33A, 20V/3,25A untuk mencapai keluaran 65 W.

### **Memasang monitor**

Untuk memasang monitor, pastikan daya pada monitor, sistem komputer, dan perangkat lain yang terpasang sudah dimatikan, dan kemudian ikuti petunjuk di bawah ini.

### **Berhati-hatilah saat memasang monitor**

Agar tidak merusak monitor, hati-hati jangan sampai menyentuh permukaan panel LCD. Tekanan pada panel dapat menyebabkan ketidakseragaman warna atau kesalahan orientasi pada kristal cair. Jika ini terjadi, layar tidak akan dapat pulih kembali ke kondisi normal.

Jika memasang dudukan, letakkan bagian muka monitor menghadap ke bawah pada permukaan yang datar dan dilapisi busa pelindung atau kain tanpa serat. Ini akan mencegah layar agar tidak tergores, rusak, atau pecah serta melindungi agar tombol kontrol tidak rusak.

### <span id="page-16-0"></span>**Memasang dudukan**

**<sup>\*\*</sup> TIPS:** Pertimbangkan penempatan layar karena bezelnya dapat menimbulkan gangguan pantulan dari cahaya di sekitar dan permukaan yang terang.

Layar menggunakan Pelepas Cepat HP 2 untuk memudahkan pemasangan kepala monitor. Untuk memasang kepala monitor pada dudukan:

- **1.** Posisikan kepala monitor dengan bagian muka menghadap ke bawah pada permukaan datar yang diberi alas kain bersih dan kering.
- **2.** Selipkan pelat pemasangan atas (1) pada dudukan di bawah tepi atas rongga bagian belakang monitor.
- **3.** Turunkan bagian bawah pelat pemasangan dudukan (2) ke dalam rongga hingga terpasang pada tempatnya.
- **4.** Kait Pelepas Cepat HP 2 akan muncul setelah dudukan terkunci pada tempatnya.

![](_page_16_Picture_7.jpeg)

### <span id="page-17-0"></span>**Menghubungkan kabel**

- **1.** Letakkan monitor di tempat yang aman dengan ventilasi udara yang baik di dekat komputer.
- **2.** Menghubungkan kabel video.
- **E CATATAN:** Monitor akan menentukan masukan yang memiliki sinyal video valid secara otomatis. Input dapat dipilih dengan menekan tombol Next Input (Input Berikutnya) di bagian depan monitor atau melalui on-screen display (OSD) dengan menekan tombol Menu dan memilih **Input Control** (Kontrol Input).
	- Hubungkan satu ujung kabel DisplayPort ke port IN DisplayPort di bagian belakang monitor dan ujung lainnya ke port DisplayPort pada perangkat sumber.

![](_page_17_Picture_5.jpeg)

Hubungkan satu ujung kabel USB Tipe C ke port USB Tipe C di bagian belakang monitor dan ujung lainnya ke perangkat sumber.

![](_page_17_Picture_7.jpeg)

● Sambungkan satu ujung kabel HDMI ke port HDMI di bagian belakang monitor dan ujung lainnya ke perangkat sumber.

![](_page_18_Picture_1.jpeg)

● Hubungkan satu ujung kabel VGA ke port VGA di bagian belakang monitor dan ujung lainnya ke port VGA pada perangkat sumber.

![](_page_18_Picture_3.jpeg)

**3.** Hubungkan konektor Tipe B kabel hulu USB ke port hulu USB di bagian belakang monitor dan konektor Tipe A kabel ke port hilir USB pada perangkat sumber.

![](_page_19_Picture_1.jpeg)

**4.** Sambungkan satu ujung kabel daya AC ke adaptor AC (1), dan ujung lainnya ke stopkontak AC (2). Kemudian sambungkan adaptor AC ke monitor (3).

![](_page_19_Picture_3.jpeg)

**A PERINGATAN!** Untuk mengurangi risiko sengatan arus listrik atau kerusakan pada perangkat:

Jangan nonfungsikan steker arde kabel kord daya. Steker arde merupakan fitur keselamatan penting.

Tancapkan kabel daya ke outlet AC yang diarde (dibumikan) yang selalu mudah diakses.

Putuskan sambungan daya dari perangkat dengan mencabut kabel daya dari stopkontak AC.

Demi keselamatan Anda, jangan meletakkan apa pun di atas kabel daya atau kabel. Atur kabel agar tidak menghalangi atau terinjak secara tidak disengaja. Jangan tarik kabel. Bila melepas kabel dari stopkontak AC, pegang bagian konektornya.

### <span id="page-20-0"></span>**Menyambungkan perangkat USB**

Port USB digunakan untuk menghubungkan perangkat, seperti perangkat penyimpanan USB, keyboard USB, atau mouse USB. Ada dua port USB hilir pada monitor yang menyediakan sambungan USB standar.

**PERHATIAN:** Penanganan perangkat periferal yang salah dapat merusak monitor itu sendiri atau perangkat yang terhubung ke monitor. Sebelum menghubungkan monitor ke perangkat periferal tambahan, seperti tambahan monitor atau perangkat pemantau pasien, matikan daya monitor dan lepaskan kabel daya dari stopkontak AC.

![](_page_20_Picture_76.jpeg)

#### **EY** CATATAN: Anda harus menghubungkan kabel hulu USB dari komputer ke monitor untuk mengaktifkan port hilir USB pada monitor. Untuk petunjuk lebih rinci, lihat [Menghubungkan kabel pada hal. 10](#page-17-0).

![](_page_20_Picture_5.jpeg)

### <span id="page-21-0"></span>**Memasang penutup kabel**

Setelah menghubungkan semua kabel-kabel tersebut ke bagian belakang monitor, pasang penutup kabel dengan memasukkan tepi bawah penutup di bagian belakang monitor (1) dan dengan menekannya pada bagian atas penutup (2) hingga terkunci di tempatnya.

![](_page_21_Picture_2.jpeg)

### **Mengatur monitor**

**1.** Miringkan kepala monitor maju atau mundur untuk menyesuaikan tingkat kenyamanan mata.

![](_page_21_Picture_5.jpeg)

**2.** Putar kepala monitor ke kiri atau ke kanan untuk mendapatkan sudut pandang terbaik.

![](_page_22_Picture_1.jpeg)

**3.** Sesuaikan ketinggian monitor ke posisi nyaman untuk tempat kerja Anda. Tepi bezel atas monitor tidak boleh melebihi ketinggian yang paralel dengan ketinggian posisi mata Anda. Monitor yang diposisikan lebih rendah dan rebah mungkin lebih nyaman bagi pengguna dengan lensa korektif. Posisi monitor harus turut diubah kembali bila Anda mengubah-ubah posisi tubuh saat bekerja selama seharian.

![](_page_22_Picture_3.jpeg)

- **4.** Anda dapat memutar kepala layar dari pandangan orientasi lanskap ke orientasi potret sesuai dengan aplikasi Anda.
	- **a.** Sesuaikan monitor ke posisi ketinggian maksimal dan miringkan kepala monitor ke belakang hingga posisi miring penuh (1).
	- **b.** Putar kepala monitor searah jarum jam 90° atau berlawanan arah jarum jam 90° dari orientasi lanskap ke potret (2).
		- **PENTING:** Jika monitor tidak berada di posisi ketinggian penuh dan kemiringan maksimal saat diputar, sudut kanan bawah kepala monitor akan menyentuh alas dan berpotensi menyebabkan kerusakan pada kepala monitor.

<span id="page-23-0"></span>![](_page_23_Picture_0.jpeg)

**EX CATATAN:** Untuk melihat informasi pada layar dalam mode potret, Anda dapat menginstal HP Image Auto-rotate Utility. Perangkat lunak ini dapat diunggah dari<http://www.hp.com/support>. Posisi menu OSD juga dapat diputar ke mode potret. Untuk memutar menu OSD, akses menu OSD dengan menekan tombol Menu di bagian depan monitor. Lalu pilih **OSD Control** dari menu, dan pilih **OSD Rotation**.

### **Menyalakan monitor**

- **1.** Tekan tombol daya pada perangkat sumber untuk menyalakannya.
- **2.** Tekan tombol daya di bagian bawah bezel depan monitor untuk menyalakannya.

![](_page_23_Figure_5.jpeg)

- **PERHATIAN:** Kerusakan gambar yang seperti terbakar dapat terjadi pada semua LCD yang menampilkan gambar statis yang sama di layar selama lebih dari 12 jam atau lebih secara terus menerus. Untuk menghindari kerusakan gambar yang seperti terbakar, Anda harus selalu mengaktifkan aplikasi screensaver atau mematikan monitor bila tidak digunakan dalam waktu lama. Kerusakan gambar seperti terbakar tidak dilindungi oleh jaminan HP.
- **EX CATATAN:** Jika menekan tombol daya tidak memberi pengaruh apa-apa, fitur Pengunci Tombol Daya mungkin diaktifkan. Untuk menonaktifkan fitur ini, tekan terus tombol daya monitor selama 10 detik.

<span id="page-24-0"></span>**EX CATATAN:** Anda dapat mematikan LED daya dalam menu OSD. Tekan tombol Menu di bagian depan monitor ini untuk membuka OSD. Pada OSD pilih **Power Control** (Kontrol Daya), pilih **Power LED** (LED Daya), dan kemudian pilih **Off** (Mati).

Bila monitor dinyalakan, pesan **Status Monitor** akan ditampilkan selama lima detik. Pesan tersebut menampilkan sinyal masukan yang aktif saat itu, status pengaturan sumber alih-otomatis (Aktif atau Tidak Aktif; pengaturan standar pabrik adalah Aktif/On), resolusi tampilan prasetel saat ini, dan resolusi tampilan prasetel yang dianjurkan.

Monitor secara otomatis akan memindai masukan sinyal sebagai masukan aktif dan menggunakan masukan tersebut untuk tampilan.

#### **Memasang monitor**

Kepala monitor dapat dipasang ke dinding, lengan ayun, atau perlengkapan pemasangan lain.

- **<sup>2</sup> CATATAN:** Peralatan ini dirancang untuk didukung braket pemasangan dinding Terdaftar di UL atau Terdaftar di CSA.
- **PERHATIAN:** Monitor ini mendukung lubang pemasangan 100 mm standar industri VESA. Untuk memasang alat pemasangan produk pihak ketiga pada kepala monitor, dibutuhkan empat sekrup 4 mm; 0,7 pitch, panjang 10 mm. Sekrup yang lebih panjang dapat merusak monitor. Penting untuk memastikan bahwa produk pemasangan sudah sesuai dengan standar industri VESA dan dinilai mampu menopang bobot kepala monitor. Untuk kinerja terbaik, sebaiknya gunakan kabel daya dan kabel video yang disediakan bersama dengan monitor.

#### **Melepas dudukan monitor**

Anda dapat melepaskan kepala monitor dari dudukan untuk memasangnya di dinding, lengan ayun, atau perlengkapan pemasangan lainnya.

- **PERHATIAN:** Sebelum melepaskan monitor, pastikan monitor telah dimatikan dan semua kabel sudah dilepas.
	- **1.** Lepaskan penutup kabel dengan menekan kait di bagian atas penutup kabel (1) dan menarik penutup kabel ke bawah menjauhi bagian belakang panel monitor (2).

![](_page_24_Picture_11.jpeg)

**2.** Putuskan dan lepaskan semua kabel dari monitor.

- <span id="page-25-0"></span>**3.** Posisikan kepala monitor dengan bagian muka menghadap ke bawah pada permukaan datar yang diberi alas kain bersih dan kering.
- **4.** Tekan ke atas kait dekat bagian tengah bawah monitor untuk membuka kunci HP Quick Release 2 (1).
- **5.** Ayun bagian bawah dudukan ke atas hingga pelat pemasangan keluar dari rongga di bagian belakang monitor (2).
- **6.** Geser dudukan keluar dari rongganya (3).

![](_page_25_Picture_4.jpeg)

#### **Memasang kepala monitor pada perangkat pemasangan**

- **1.** Lepaskan kepala monitor dari dudukan. Lihat [Melepas dudukan monitor pada hal. 17.](#page-24-0)
- **2.** Lepaskan keempat sekrup dari lubang VESA yang terletak di bagian belakang kepala monitor.
- **3.** Pasang pelat pemasangan ke dinding atau lengan ayun pilihan Anda menggunakan keempat sekrup yang dilepaskan dari lubang VESA di bagian belakang kepala monitor.

![](_page_25_Picture_9.jpeg)

**PENTING:** Ikuti petunjuk dari produsen perangkat pemasangan saat memasang monitor ke dinding atau lengan ayun.

### <span id="page-26-0"></span>**Memasang kabel pengaman**

Anda dapat mengamankan monitor ke benda permanen dengan menggunakan kabel pengaman opsional yang disediakan oleh HP.

![](_page_26_Picture_2.jpeg)

# <span id="page-27-0"></span>**2 Menggunakan layar**

# **Mengunduh driver monitor**

Anda dapat mengunduh dan menginstal file berikut dari [http://www.hp.com/support.](http://www.hp.com/support)

- **File INF (Informasi)**
- File ICM (Image Color Matching Pencocokan Warna Gambar) (satu untuk setiap rentang warna yang dikalibrasikan)

Untuk mengunduh file:

- **1.** Kunjungi<http://www.hp.com/support>.
- **2.** Pilih **Software and Drivers** (Perangkat Lunak dan driver).
- **3.** Pilih jenis produk Anda.
- **4.** Masukkan model monitor HP pada bidang pencarian.

### **Menggunakan menu OSD (on-screen display)**

Gunakan on-screen display (OSD) untuk menyesuaikan gambar layar berdasarkan preferensi Anda. Anda dapat mengakses dan melakukan penyesuaian pada OSD dengan menggunakan tombol di bagian depan monitor.

Untuk mengakses OSD dan membuat pengaturan, lakukan hal berikut:

- **1.** Jika monitor belum menyala, tekan sakelar daya untuk menghidupkan monitor.
- **2.** Untuk mengakses menu OSD, tekan salah satu dari empat tombol fungsi di bezel depan untuk mengaktifkan tombol, lalu tekan tombol Menu untuk membuka OSD.
- **3.** Gunakan keempat tombol fungsi untuk menavigasi, memilih, dan mengatur pilihan menu. Label tombol bervariasi, tergantung pada menu atau submenu yang aktif.

Tabel berikut berisi daftar pilihan menu pada menu utama.

![](_page_27_Picture_174.jpeg)

![](_page_27_Picture_175.jpeg)

#### <span id="page-28-0"></span>**Tabel 2-1 Pilihan menu OSD dan deskripsi (Lanjutan)**

![](_page_28_Picture_172.jpeg)

# **Konfigurasi ulang tombol fungsi**

Tekan salah satu dari empat tombol bezel depan mengaktifkan tombol dan menampilkan ikon di atas tombol. Ikon dan fungsi tombol standar pabrik ditunjukkan di bawah ini.

#### **Tabel 2-2 Tombol fungsi dan deskripsi**

![](_page_28_Picture_173.jpeg)

Anda bisa mengubah tombol fungsi yang ditetapkan dari nilai standar sehingga saat tombol diaktifkan Anda dapat mengakses dengan cepat item menu yang biasa digunakan.

**T** CATATAN: Anda hanya dapat melakukan konfigurasi ulang ketiga tombol fungsi. Anda tidak dapat mengonfigurasi ulang tombol Menu atau tombol daya.

Untuk melakukan konfigurasi ulang tombol fungsi:

- **1.** Tekan salah satu dari empat tombol bezel depan untuk mengaktifkan tombol, lalu tekan tombol Menu untuk membuka OSD.
- **2.** Pada OSD, pilih **Menu Control** (Kontrol Menu), pilih **Configure Function Buttons** (Konfigurasi Tombol Fungsi), lalu pilih salah satu pilihan tombol yang tersedia yang ingin dikonfigurasikan.

# <span id="page-29-0"></span>**Menggunakan pilihan warna**

Monitor ini telah melalui sertifikasi sesuai dengan DICOM Komponen 14. Monitor dapat digunakan oleh para dokter melihat gambar medis untuk penelaahan klinis, konsultasi sejawat, konsultasi pasien, atau verifikasi gambar. Monitor tidak ditujukan untuk digunakan saat diagnosis, penyembuhan, perawatan, atau pencegahan penyakit manusia atau kondisi medis lainnya.

Monitor dikalibrasi di pabrik, dan pengaturan warna standar pabrik adalah DICOM (0,0 ALC). Untuk mengubah pengaturan warna ke pengaturan prasetel atau kustom yang lain:

- **1.** Tekan tombol Menu di bagian depan monitor untuk membuka menu OSD.
- **2.** Menavigasi dan menyorot menu **Color Control** (Kontrol Warna), dan kemudian pilih pengaturan warna yang diinginkan – baik pilihan pengaturan prasetel atau khusus.
- **3.** Klik **Save and Return** (Simpan dan Kembali).

**<sup>2</sup> CATATAN:** Saat melihat gambar medis, pastikan pengaturan warna monitor adalah ke DICOM.

**EX CATATAN:** Pilihan warna DICOM akan menonaktifkan Dynamic Contrast Ratio (DCR).

Tabel berikut berisi daftar pilihan pada menu Kontrol Warna:

#### **Tabel 2-3 Pilihan menu kontrol warna**

![](_page_29_Picture_180.jpeg)

## **Mengalibrasi tampilan**

Jika Anda memilih untuk mengubah pengaturan kalibrasi pabrik DICOM atau area warna sRGB, Anda perlu untuk mengalibrasi ulang monitor. Untuk mengalibrasi atau mengubah DICOM atau pengaturan warna sRGB, Anda perlu mengunduh HP Healthcare Edition DICOM Calibration Tool dari situs web pendukung monitor HP.

**AS PERHATIAN:** Sebelum menginstal perangkat lunak, hubungkan kabel video dan USB tipe B ke kabel USB Tipe A (hulu) antara komputer dan monitor Anda (kabel tersedia), atau USB Tipe C ke kabel USB Tipe C (tersedia) antara komputer dan monitor Anda. Untuk informasi lebih lanjut, lihat [Menghubungkan kabel](#page-17-0) [pada hal. 10](#page-17-0).

- <span id="page-30-0"></span>**1.** Kunjungi<http://www.hp.com/support>.
- **2.** Pilih **Software and Drivers** (Perangkat Lunak dan driver).
- **3.** Cari model monitor Anda.
- **4.** Pilih **Support & Drivers** (Dukungan dan Driver).
- **5.** Pilih **HP Healthcare Edition DICOM Calibration Tool** untuk diunduh dan diinstal.

**PERHATIAN:** Untuk mengkalibrasi monitor, HP Healthcare Edition DICOM Calibration Tool harus berjalan dalam mode Administrator.

### **Menggunakan pembaca kartu RFID**

Monitor ini dilengkapi fitur pembaca kartu pita ganda RFID dengan kemampuan membaca frekuensi 125 kHz dan 13,56 MHz secara bersamaan. Pembaca kartu memungkinkan Anda untuk log in ke sistem secara cepat dengan menggunakan kredensial kartu resmi.

**EX** CATATAN: Kredensial kartu RFID didukung, tetapi mungkin perlu dikonfigurasikan sebelum penggunaan pertama.

- **1.** Hubungkan USB Tipe A ke kabel USB Tipe B dengan menghubungkan konektor USB Tipe A ke port hilir USB pada perangkat sumber dan konektor USB Tipe B ke port hulu USB di bagian belakang monitor.
- **2.** Letakkan kartu/lencana RFID di dekat pembaca kartu RFID yang terletak di bagian tengah bezel bawah monitor. Pastikan kartu/lencana tidak lebih jauh dari 2 cm dari pembaca kartu RFID.
- **PERHATIAN:** Perangkat magnetik lain yang berada di dekat pembaca kartu RFID dapat memengaruhi pendeteksian kartu.
- **3.** Jauhkan kartu/lencana dari pembaca kartu RFID setelah terdeteksi. Pendeteksian harus otomatis dan diselesaikan dalam beberapa detik.

### **Menggunakan Windows Hello**

Pada produk-produk yang dilengkapi pembaca sidik jari atau kamera infra merah, Anda dapat menggunakan Windows Hello untuk masuk dengan menyapukan jari Anda atau memandang kamera.

Untuk menyiapkan Windows Hello, ikuti langkah-langkah berikut:

- **1.** Pilih tombol **Start** (Mulai), pilih **Settings** (Pengaturan), pilih **Accounts** (Akun), lalu pilih **Sign-in options**  (Opsi masuk).
- **2.** Di dalam **Windows Hello**, ikuti petunjuk di layar untuk menambahkan kata sandi dan PIN numerik, lalu daftarkan sidik jari Anda atau ID pengenalan wajah.
	- **CATATAN:** Panjang PIN tidak dibatasi, tapi harus terdiri dari nomor saja. Karakter alfabet atau khusus tidak diizinkan.

### **Penggunaan picture-in-picture (PIP) dan picture-beside-picture (PBP)**

Monitor mendukung PIP, dengan satu sumber diposisikan di atas sumber lainnya, dan PBP, di mana satu sumber diposisikan sebelah menyebelah secara horizontal (untuk orientasi lanskap) maupun secara vertikal (untuk orientasi potret).

<span id="page-31-0"></span>Untuk menggunakan PIP atau PBP:

- **1.** Hubungkan sumber masukan sekunder ke monitor.
- **2.** Tekan salah satu dari empat tombol Fungsi bezel depan untuk mengaktifkan tombol, lalu tekan tombol Menu untuk membuka OSD.
- **3.** Pada OSD, pilih **PIP Control** (Kontrol PIP), pilih **PIP On/Off** (PIP Hidup/Mati), lalu pilih **Picture-in-Picture**  atau **Picture-beside-Picture**.
- **4.** Monitor akan memindai input sekunder untuk input yang valid dan menggunakan input tersebut untuk gambar PIP/PBP. Jika Anda ingin mengubah input PIP/PBP, pilih **PIP Control** (Kontrol PIP) di OSD, pilih **Assign Inputs** (Tentukan Input), dan kemudian pilih input yang diinginkan.
- **5.** Jika Anda ingin mengubah ukuran PIP, pilih **PIP Size** (Ukuran PIP) di OSD dan kemudian pilih ukuran yang diinginkan.
- **6.** Jika Anda ingin menyesuaikan posisi PIP, pilih **PIP Position** (Posisi PIP) di OSD dan kemudian pilih posisi yang diinginkan.

# **Multistreaming DisplayPort**

Jika Anda menggunakan DisplayPort sebagai sumber input video utama, Anda bisa melakukan multistreaming ke monitor DisplayPort lainnya yang terhubung dalam satu konfigurasi rantai daisi. Anda bisa menghubungkan hingga empat monitor dengan konfigurasi ini jika didukung oleh kartu grafis Anda.

Untuk menggunakan multistreaming DisplayPort:

- **1.** Pastikan bahwa DisplayPort digunakan untuk masukan video utama Anda.
- **2.** Tambahkan monitor kedua dengan menghubungkan kabel DisplayPort antara port DisplayPort KELUAR pada monitor primer dan port DisplayPort MASUKAN pada monitor multistream sekunder atau port input DisplayPort pada monitor non-multistream sekunder.

![](_page_31_Figure_12.jpeg)

**3.** Anda bisa mengatur monitor yang terhubung untuk menampilkan gambar yang sama atau berbeda sebagai monitor primer. Di OSD untuk monitor yang terhubung, pilih **Management** (Manajemen) > **DisplayPort Output** (Keluaran DisplayPort) dan pilih salah satu dari hal berikut ini:

- <span id="page-32-0"></span>**a. Mode Kompatibilitas DisplayPort 1.1** (default) — Memungkinkan gambar video yang sama dikirimkan ke semua monitor hilir dari monitor yang sedang Anda konfigurasi
- **b. DisplayPort 1.2** Memungkinkan berbagai gambar dikirimkan ke semua monitor hilir dari monitor yang sedang Anda konfigurasi
- **4.** Setelah mengatur Mode Kompatibilitas DisplayPort pada OSD, gunakan pengaturan tampilan sistem operasi komputer untuk mengatur mode tampilan monitor sekunder untuk menampilkan gambar yang sama dengan monitor primer atau menampilkan gambar yang berbeda dari monitor primer.

Untuk menghubungkan monitor tambahan hilir (maksimum hingga empat), semua kecuali monitor final dalam rangkaian harus mendukung multistreaming DisplayPort.

Hubungkan dari KELUARAN DisplayPort monitor pertama ke MASUKAN DisplayPort pada monitor berikutnya, hingga sejumlah monitor yang Anda inginkan.

![](_page_32_Figure_5.jpeg)

Jika Anda ingin menampilkan informasi yang berbeda pada setiap layar, pastikan semua monitor hulu dikonfigurasikan ke mode DisplayPort 1.2, seperti dijelaskan di atas.

Jumlah monitor yang bisa Anda hubungkan melalui multistreaming DisplayPort tergantung pada beberapa faktor, termasuk resolusi dan nilai pemindaian pada setiap monitor dan kemampuan GPU atau sistem grafis yang tertanam pada komputer Anda. Periksa buku manual yang disertakan bersama kartu grafis Anda untuk informasi lebih lanjut tentang kemampuannya.

**Tabel 2-4 Multistreaming DisplayPort**

| Resolusi          | Jumlah tampilan maksimum Multistreaming |
|-------------------|-----------------------------------------|
| $1280 \times 720$ | 4                                       |
| $1600 \times 900$ | 4                                       |
| 1920 × 1080       | 4                                       |
| 1920 × 1200       | 3                                       |
| 2560 × 1440       |                                         |

# **Menggunakan Auto-Sleep Mode (Mode Tidur Otomatis)**

Monitor mendukung pilihan menu OSD yang disebut Mode Tidur Otomatis, yang memungkinkan Anda mengaktifkan atau menonaktifkan kondisi hemat daya untuk monitor. Bila Mode Tidur Otomatis diaktifkan (diaktifkan sesuai standar pabrik), monitor akan memasuki status hemat daya saat PC host memberikan sinyal mode daya rendah (tidak adanya sinyal sinkronisasi horizontal atau vertikal).

Setelah masuk ke status hemat daya, layar monitor akan gelap, lampu latar dimatikan, dan lampu daya akan menyala kuning. Monitor mengonsumsi daya kurang dari 1 W saat berada dalam mode daya rendah ini. Monitor akan keluar dari mode tidur saat PC host mengirim sinyal aktif ke monitor (misalnya, jika Anda menggerakkan mouse atau menggunakan keyboard).

Anda bisa menonaktifkan Mode Tidur Otomatis dari menu OSD. Tekan salah satu dari empat tombol Fungsi bezel depan untuk mengaktifkan tombol, lalu tekan tombol Menu untuk membuka OSD. Di OSD, pilih **Power Control** (Kontrol Daya), pilih **Auto-Sleep Mode** (Mode Tidur Otomatis), dan kemudian pilih **Off** (Mati).

# <span id="page-34-0"></span>**3 Dukungan dan mengatasi masalah**

# **Memecahkan masalah umum**

Tabel berikut berisi daftar kemungkinan masalah, kemungkinan penyebab setiap masalah, serta solusi yang disarankan.

![](_page_34_Picture_229.jpeg)

#### **Tabel 3-1 Masalah dan solusi**

#### <span id="page-35-0"></span>**Tabel 3-1 Masalah dan solusi (Lanjutan)**

![](_page_35_Picture_187.jpeg)

# **Penguncian tombol**

Dengan menekan terus tombol Daya atau tombol Menu selama sepuluh detik akan mengunci fungsionalitas tombol tersebut. Anda dapat memulihkan fungsionalitas ini dengan menekan kembali tombol tersebut selama sepuluh detik. Fungsi ini hanya tersedia ketika monitor dalam keadaan aktif, menampilkan sinyal yang aktif, dan OSD tertutup.

### **Menghubungi dukungan**

Untuk mengatasi masalah perangkat keras atau perangkat lunak, kunjungi <http://www.hp.com/support>. Gunakan situs ini untuk mendapatkan informasi lebih lanjut tentang produk Anda, termasuk tautan ke forum diskusi dan petunjuk tentang pemecahan masalah. Anda juga bisa menemukan informasi tentang cara menghubungi HP dan membuka kasus dukungan.

# **Persiapan sebelum menghubungi dukungan teknis**

Jika Anda tidak dapat memecahkan masalah dengan menggunakan tips permasalahan pada bagian ini, Anda mungkin perlu untuk menelepon bantuan teknis. Siapkan informasi berikut ini sebelum membuat panggilan:

- Nomor model monitor
- Nomor seri monitor
- Tanggal pembelian pada faktur
- Kondisi sebelum masalah terjadi
- Pesan kesalahan yang ditampilkan
- Konfigurasi perangkat keras
- Nama dan versi dari hardware dan software yang Anda gunakan

# <span id="page-36-0"></span>**Menemukan nomor seri dan nomor produk**

Nomor seri dan nomor produk terdapat pada label yang terletak di bagian belakang monitor. Anda mungkin membutuhkan nomor ini apabila menghubungi HP mengenai model monitor Anda.

Nomor model dan nomor seri juga dapat ditemukan di OSD. Tekan tombol Menu, gulir ke bawah lalu pilih tab **Manajemen**. Kemudian pilih tab **Informasi**.

**ETATATAN:** Anda mungkin perlu mengayunkan sedikit kepala monitor untuk membaca labelnya.

![](_page_36_Picture_4.jpeg)

# <span id="page-37-0"></span>**4 Pemeliharaan monitor**

## **Panduan perawatan**

Untuk meningkatkan performa dan memperpanjang masa pakai monitor:

- Jangan buka rangka monitor atau jangan coba memperbaiki sendiri produk ini. Atur hanya kontrol yang disebutkan dalam petunjuk pengoperasian. Jika monitor tidak berfungsi dengan baik atau pernah terjatuh atau rusak, hubungi penyalur, penjual, atau penyedia layanan HP yang resmi.
- Gunakan hanya catu daya dan sambungan yang sesuai untuk monitor ini, sebagaimana ditunjukkan pada label/pelat belakang monitor.
- Pastikan taraf nilai amper total produk yang terhubung ke stopkontak tidak melebihi taraf arus stopkontak AC tersebut, dan total taraf ampere produk yang terhubung ke kabel tidak melebihi taraf kabel. Lihat label daya untuk memastikan taraf ampere (AMPS atau A) untuk setiap perangkat.
- Letakkan monitor dekat dengan stopkontak yang dapat Anda jangkau dengan mudah. Putuskan daya listrik dari monitor dengan memegang steker kuat-kuat dan menariknya dari stopkontak. Jangan pernah memutus hubungan monitor dengan menarik kabelnya.
- Matikan monitor bila tidak digunakan. Anda dapat memperpanjang perkiraan masa pakai monitor secara nyata melalui program pengaman layar dan mematikan monitor bila tidak digunakan.

**T** CATATAN: Layar monitor dengan gambar yang seperti terbakar tidak termasuk dalam jaminan HP.

- Slot dan bukaan pada kabinet disediakan untuk ventilasi. Bukaan-bukaan ini tidak boleh terhalang atau tertutup. Jangan pernah memasukkan benda apapun ke dalam slot atau bukaan lainnya pada kabinet.
- Jangan jatuhkan atau letakkan monitor di atas permukaan yang tidak stabil.
- Jangan biarkan kabel kord daya tertekan benda apapun. Jangan injak kabel kord.
- Tempatkan monitor di ruangan yang berventilasi cukup, jauh dari sinar, panas, atau kelembapan yang berlebihan.
- Jika hendak melepas dudukan monitor, letakkan monitor menghadap ke bawah pada permukaan yang lembut agar tidak tergores, rusak pada permukaan, atau pecah.

### <span id="page-38-0"></span>**Membersihkan monitor**

- **1.** Mematikan monitor.
- **2.** Putuskan semua perangkat eksternal.
- **3.** Bersihkan monitor dengan menyeka layar dan kabinet dengan kain antistatik yang lembut dan bersih.
- **PENTING:** Kain tersebut harus lembap, namun tidak basah. Air yang menetes ke dalam ventilasi atau jalur-jalur masuk lainnya dapat menyebabkan kerusakan monitor. Biarkan unit dikeringanginkan sebelum dipasang kembali.
- **4.** Selanjutnya, gunakan salah satu campuran antiseptik berikut untuk menghilangkan kuman dengan aman semua permukaan monitor Anda yang terdedah. Lihat petunjuk penggunaan yang disediakan oleh produsen lap pembersih.
- **PENTING:** Semprotkan pembersih pada kain lalu gunakan kain yang lembap untuk mengusap perlahan permukaan layar. Jangan pernah menyemprotkan cairan pembersih secara langsung ke permukaan layar. Cairan tersebut dapat menyerap ke bagian belakang sehingga merusak komponen elektroniknya.

**PENTING:** Jangan gunakan pembersih yang mengandung bahan dasar bahan bakar seperti bensin, thinner, atau zat-zat yang mudah menguap lainnya untuk membersihkan layar monitor atau kabinet. Zat kimia tersebut dapat merusak monitor.

**Tabel 4-1 Campuran pembersih yang direkomendasikan**

**Campuran pembersih yang direkomendasikan**

Benzil-C12–18–alkildimetil amonium klorida: <0,1%, senyawa amonium kuaterner, C12–14–alkil[(etilfenil)metil]dimetil, klorida: <0,1%

Isopropanol: 10–20%, 2–butoksietanol: <5%, senyawa amonium kuaterner, C12–18–alkil[(etilfenil)metil]dimetil, klorida: <0,5% benzil-C12–18–alkildimetil amonium klorida: <0,5%

Senyawa amonium kuaterner, C12–18–alkil[(etilfenil)metil]dimetil, klorida: <0,5% benzil-C12–18–alkildimetil amonium klorida: <0,5%

Isopropil alkohol: 55,0%, alkil dimetil benzil amonium klorida: 0,250%, Alkil (68% C12, 32% C14) dimetil etilbenzil amonium klorida: 0,250%

Isopropanol: 10–20%, etilen glikol monobutil eter (2–butoksietanol): 1–5% diisobutilfenoksietoksietil dimetil benzil amonium klorida: 0,1–0,5%

Natrium hipoklorit 0,1–1%

Selulosa: 10–30%, etil alkohol: 0,10–1,00%

Isopropil alkohol: 30–40%, air 60–70%

Hidrogen peroksida: 0,1–1,5%

Dichlorvos 18,6%

**<sup>2</sup> CATATAN:** Hubungi agen penjualan HP setempat Anda untuk merek kain pembersih siap pakai yang disarankan dan yang telah diuji dan direkomendasikan untuk membersihkan dan mensucihamakan monitor.

**5.** Perbarui log sanitasi. Untuk petunjuk lebih rinci, lihat [Menggunakan menu sanitasi pada hal. 32.](#page-39-0)

### <span id="page-39-0"></span>**Menggunakan menu sanitasi**

Menu sanitasi dapat digunakan untuk memperbarui log sanitasi, melihat log sanitasi, dan mengatur jadwal peringatan sanitasi. Untuk mengakses menu sanitasi:

- **1.** Tekan salah satu dari empat tombol bezel depan untuk mengaktifkan tombol, lalu tekan tombol Menu untuk membuka OSD.
- **2.** Pada OSD, pilih **Sanitization** (Sanitasi).
	- **TIPS:** Untuk mengakses menu OSD dengan cepat, tekan salah satu dari empat tombol bezel depan untuk mengaktifkan tombol, lalu tekan tombol sanitasi.

![](_page_39_Picture_5.jpeg)

**3.** Gunakan keempat tombol bezel depan untuk menavigasi, memilih, dan mengatur pilihan menu. Label tombol bervariasi, tergantung pada menu atau submenu yang aktif.

![](_page_39_Picture_139.jpeg)

![](_page_39_Picture_140.jpeg)

### **Pengiriman monitor**

Simpan kotak kemasan asli di gudang. Anda mungkin membutuhkannya kelak jika hendak memindahkan atau mengirimkan monitor tersebut.

# <span id="page-40-0"></span>**A Spesifikasi teknis**

**TATATAN:** Semua spesifikasi mewakili spesifikasi tipikal yang diberikan oleh produsen komponen HP; performa sebenarnya dapat berbeda-beda, lebih tinggi atau lebih rendah.

Untuk spesifikasi terbaru atau spesifikasi tambahan produk ini, kunjungi<http://www.hp.com/go/quickspecs/> dan cari model monitor Anda untuk mendapatkan Spesifikasi Ringkas model spesifik.

# **Model 68,58 cm/27 inci**

![](_page_40_Picture_187.jpeg)

**Tabel A-1 Spesifikasi model 68,58 cm/27 inci**

# <span id="page-41-0"></span>**Resolusi layar prasetel**

Resolusi tampilan yang dirinci di bawah ini adalah mode yang paling sering digunakan dan ditetapkan sebagai pengaturan pabrik. Monitor ini secara otomatis mengenali mode prasetel ini, dan akan menampilkan ukuran yang sesuai dan di tengah layar.

### **Model 68,58 cm/27 inci**

#### **Tabel A-2 Resolusi tampilan prasetel**

![](_page_41_Picture_283.jpeg)

### **Format video definisi tinggi**

![](_page_41_Picture_284.jpeg)

![](_page_41_Picture_285.jpeg)

# <span id="page-42-0"></span>**Fitur hemat energi**

Monitor mendukung status daya yang diperkecil. Monitor akan memulai status hemat daya jika sinyal sinkronisasi horizontal atau sinyal sinkronisasi vertikal tidak terdeteksi. Ketika mendeteksi tidak adanya sinyal ini, layar monitor menjadi kosong, lampu latar mati, dan lampu daya menyala kuning. Jika monitor berada dalam status daya yang diperkecil, monitor akan menggunakan daya kurang dari 1 W. Terdapat waktu pemanasan singkat sebelum monitor kembali ke kondisi operasi normal.

Lihat buku panduan komputer untuk petunjuk mengenai cara menyetel fitur hemat energi (terkadang disebut fitur manajemen daya).

**The CATATAN:** Fitur hemat daya di atas hanya berfungsi jika monitor terhubung ke komputer yang memiliki fitur hemat energi.

Dengan memilih pengaturan dalam utilitas Timer Tidur monitor, Anda juga dapat memprogram monitor untuk memasuki status hemat daya pada waktu yang telah ditentukan. Ketika utilitas Timer Tidur monitor memasuki status hemat daya, lampu daya akan berkedip kuning.

# <span id="page-43-0"></span>**B Aksesibilitas**

# **Aksesibilitas**

HP berupaya untuk merajut keberagaman, inklusi, dan kehidupan pribadi/pekerjaan menjadi budaya perusahaan kita, sehingga tercermin dalam segala hal yang kita lakukan. Berikut ini beberapa contoh bagaimana kita menempatkan perbedaan untuk menciptakan lingkungan inklusif yang difokuskan dalam menghubungkan manusia dengan kekuatan teknologi di seluruh dunia.

### **Menemukan alat bantu teknologi yang Anda butuhkan**

Teknologi dapat mengeluarkan seluruh potensi Anda sebagai manusia. Teknologi bantu akan menghilangkan hambatan dan membantu Anda menciptakan independensi di rumah, di kantor, dan dalam lingkungan masyarakat. Teknologi bantu membantu meningkatkan, mengelola, dan meningkatkan kemampuan fungsi teknologi informasi dan elektronik. Untuk informasi lebih lanjut, lihat [Menemukan teknologi bantu terbaik](#page-44-0)  [pada hal. 37](#page-44-0).

### **Komitmen kita**

HP berkomitmen untuk menyediakan produk dan layanan yang dapat diakses oleh penyandang disabilitas. Komitmen ini mendukung tujuan keberagaman perusahaan dan membantu kita untuk memastikan bahwa teknologi kita bermanfaat bagi semua orang.

Target aksesibilitas kita adalah untuk merancang, membuat, dan memasarkan produk dan layanan yang dapat digunakan secara efektif oleh siapa saja, termasuk penyandang disabilitas, baik dengan kemampuan sendiri maupun dengan bantuan alat pendukung yang sesuai.

Untuk mewujudkan tujuan kita, Kebijakan Alat Bantu ini menetapkan tujuh tujuan utama yang memandu tindakan kita sebagai sebuah perusahaan. Semua manajer dan karyawan HP diharapkan dapat mendukung tujuan ini dan implementasinya sesuai dengan peran dan tanggung jawab mereka:

- Meningkatkan kesadaran terhadap masalah aksesibilitas di dalam perusahaan kita, dan menyediakan pelatihan yang dibutuhkan karyawan untuk merancang, membuat, memasarkan, dan menghadirkan produk dan layanan yang mudah diakses.
- Mengembangkan panduan aksesibilitas untuk produk dan layanan, dan memberikan tanggung jawab kepada kelompok pengembangan produk untuk mengimplementasikan panduan ini jika memungkinkan secara kompetitif, teknis, dan ekonomis.
- Melibatkan penyandang disabilitas dalam mengembangkan panduan aksesibilitas, dan dalam merancang dan menguji produk dan layanan.
- Mendokumentasikan fitur-fitur aksesibilitas dan mempublikasikan informasi tentang produk dan layanan kita dalam bentuk yang mudah diakses.
- Menjalin hubungan dengan penyedia solusi dan teknologi bantu terkemuka.
- Mendukung riset dan pengembangan internal dan eksternal yang akan menyempurnakan teknologi bantu yang relevan dengan produk dan layanan kita.
- Mendukung dan berkontribusi terhadap standar dan panduan industri untuk aksesibilitas.

### <span id="page-44-0"></span>**Asosiasi Internasional untuk Profesional Aksesibilitas (IAAP)**

IAAP adalah asosiasi nirlaba yang berfokus untuk memajukan profesi aksesibilitas melalui jaringan, pendidikan, dan sertifikasi. Tujuannya adalah untuk membantu profesional aksesibilitas dalam mengembangkan dan memajukan karier mereka dan untuk lebih mendukung organisasi dalam mengintegrasikan aksesibilitas ke dalam produk dan infrastruktur mereka.

HP adalah anggota pendiri, dan kita bergabung untuk berpartisipasi dengan organisasi lainnya untuk memajukan bidang aksesibilitas. Komitmen ini mendukung target aksesibilitas perusahaan kita dalam merancang, membuat, dan memasarkan produk dan layanan yang dapat digunakan secara efektif oleh penyandang disabilitas.

IAAP akan menjadikan profesi kita kuat dengan menghubungkan perorangan, pelajar, dan organisasi secara global untuk saling belajar satu sama lain. Jika Anda tertarik untuk belajar lebih lanjut, kunjungi <http://www.accessibilityassociation.org> untuk bergabung dalam komunitas online, mendaftar buletin, dan mempelajari tentang opsi keanggotaan.

### **Menemukan teknologi bantu terbaik**

Semua orang, termasuk penyandang disabilitas atau keterbatasan yang berhubungan dengan usia, harus dapat berkomunikasi, mengekspresikan diri mereka, dan terhubung dengan dunia menggunakan teknologi. HP berkomitmen untuk meningkatkan kesadaran aksesibilitas di dalam lingkup HP dan dengan pelanggan dan mitra kami. Apakah itu font besar yang mudah ditangkap mata, pengenalan suara yang mengistirahatkan kedua tangan Anda, atau teknologi bantu lainnya untuk membantu Anda dalam situasi tertentu—beragam teknologi bantu menjadikan produk HP lebih mudah digunakan. Bagaimana caranya memilih?

#### **Menilai kebutuhan Anda**

Teknologi dapat mengeluarkan seluruh potensi Anda. Teknologi bantu akan menghilangkan hambatan dan membantu Anda menciptakan independensi di rumah, di kantor, dan dalam lingkungan masyarakat. Teknologi bantu (AT) membantu meningkatkan, mengelola, dan meningkatkan kemampuan fungsi elektronik dan teknologi informasi.

Anda dapat memilih dari banyak produk AT. Penilaian AT Anda harus memungkinkan Anda untuk mengevaluasi beberapa produk, menjawab pertanyaan Anda, serta memfasilitasi pilihan Anda untuk solusi terbaik dalam situasi Anda. Anda akan menemukan bahwa profesional yang berkualifikasi untuk melakukan penilaian AT berasal dari banyak bidang, di antaranya mereka yang memegang lisensi atau sertifikat di bidang terapi, terapi okupasional, patologi wicara/bahasa, dan bidang keahlian lainnya. Sementara yang lainnya, kendati tidak memiliki sertifikat atau lisensi, juga dapat memberikan informasi evaluasi. Anda dapat menanyakan tentang pengalaman, keahlian, dan tarif orang yang dimaksud untuk menentukan apakah mereka sesuai dengan kebutuhan Anda.

#### **Aksesibilitas untuk produk HP**

Tautan berikut ini menyediakan informasi tentang fitur-fitur aksesibilitas dan teknologi bantu, jika berlaku, yang disertakan dalam berbagai produk HP. Sumber daya ini akan membantu Anda memilih fitur teknologi bantu spesifik serta produk yang paling tepat untuk situasi Anda.

- [HP Elite x3–Opsi Aksesibilitas \(Windows 10 Mobile\)](http://support.hp.com/us-en/document/c05227029)
- [HP PC–Opsi Aksesibilitas Windows 7](http://support.hp.com/us-en/document/c03543992)
- [HP PC–Opsi Aksesibilitas Windows 8](http://support.hp.com/us-en/document/c03672465)
- **HP PC-Opsi Aksesibilitas Windows 10**
- [Tablet HP Slate 7–Mengaktifkan Fitur Aksesibilitas pada Tablet HP Anda \(Android 4.1/Jelly Bean\)](http://support.hp.com/us-en/document/c03678316)
- [PC HP SlateBook–Mengaktifkan Fitur Aksesibilitas \(Android 4.3, 4.2/Jelly Bean\)](http://support.hp.com/us-en/document/c03790408)
- <span id="page-45-0"></span>● [PC HP Chromebook–Mengaktifkan Fitur Aksesibilitas pada HP Chromebook atau Chromebox Anda \(OS](http://support.hp.com/us-en/document/c03664517)  [Chrome\)](http://support.hp.com/us-en/document/c03664517)
- [HP Shopping–periferal untuk produk HP](http://store.hp.com/us/en/ContentView?eSpotName=Accessories&storeId=10151&langId=-1&catalogId=10051)

Jika Anda memerlukan dukungan tambahan dengan fitur aksesibilitas pada produk HP Anda, lihat [Menghubungi bagian dukungan pada hal. 42](#page-49-0).

Tautan tambahan ke mitra dan pemasok eksternal yang dapat memberikan bantuan tambahan:

- [Informasi Aksesibilitas Microsoft \(Windows 7, Windows 8, Windows 10, Microsoft Office\)](http://www.microsoft.com/enable)
- [Informasi aksesibilitas Produk Google \(Android, Chrome, Aplikasi Google\)](http://www.google.com/accessibility/products)
- [Teknologi Bantu yang diurutkan berdasarkan jenis gangguan](http://www8.hp.com/us/en/hp-information/accessibility-aging/at-product-impairment.html)
- [Teknologi Bantu yang diurutkan berdasarkan jenis produk](http://www8.hp.com/us/en/hp-information/accessibility-aging/at-product-type.html)
- [Vendor Teknologi Bantu dengan deskripsi produk](http://www8.hp.com/us/en/hp-information/accessibility-aging/at-product-descriptions.html)
- [Asosiasi Industri Teknologi Bantu \(ATIA\)](http://www.atia.org/)

### **Standar dan undang-undang**

#### **Standar**

Bab 508 dari standar Peraturan Akuisisi Federal (FAR) dibuat oleh Dewan Akses AS untuk mengatur akses ke teknologi informasi dan komunikasi (ICT) bagi penyandang disabilitas fisik, sensorik, atau kognitif. Standar tersebut memuat kriteria teknis yang spesifik untuk berbagai jenis teknologi, serta persyaratan berbasis kinerja yang difokuskan pada kemampuan fungsional dari produk yang tercakup. Kriteria spesifik mencakup aplikasi perangkat lunak dan sistem operasi, informasi dan aplikasi berbasis web, komputer, produk telekomunikasi, video dan multimedia, serta produk tertutup yang bekerja mandiri.

#### **Mandat 376 – EN 301 549**

Standar EN 301 549 dibuat oleh Uni Eropa dalam Mandat 376 sebagai landasan untuk alat bantu online untuk pengadaan publik produk ICT. Standar tersebut menetapkan persyaratan aksesibilitas fungsional yang berlaku bagi produk dan layanan ICT, bersama dengan uraian prosedur pengujian dan metodologi evaluasi untuk masing-masing persyaratan aksesibilitas.

#### **Panduan Aksesibilitas Konten Web (WCAG)**

Panduan Aksesibilitas Konten Web (WCAG) dari Inisiatif Aksesibilitas Web (WAI) W3C membantu para perancang dan pengembang web untuk membuat situs yang lebih memenuhi kebutuhan penyandang disabilitas atau keterbatasan yang berhubungan dengan usia. WCAG memajukan aksesibilitas di berbagai konten web (teks, gambar, audio, dan video) dan aplikasi web. WCAG dapat diuji secara presisi, mudah dipahami dan digunakan, serta memberikan fleksibilitas bagi para pengembang web untuk berinovasi. WCAG 2.0 juga telah disetujui sebagai [ISO/IEC 40500:2012.](http://www.iso.org/iso/iso_catalogue/catalogue_tc/catalogue_detail.htm?csnumber=58625/)

WCAG secara spesifik difokuskan pada hambatan untuk mengakses web yang dialami oleh penyandang disabilitas visual, auditori, fisik, kognitif, dan neurologis, dan oleh pengguna web berusia lanjut yang memiliki kebutuhan aksesibilitas. WCAG 2.0 menyediakan karakteristik konten yang dapat diakses:

- **Dapat dirasakan** (misalnya, dengan menetapkan alternatif teks untuk gambar, keterangan untuk audio, adaptabilitas presentasi, dan kontras warna)
- **Dapat dioperasikan** (dengan menetapkan akses keyboard, kontras warna, waktu input, menghindari penyitaan, dan kemudahan navigasi)
- **Dapat dipahami** (dengan menetapkan keterbacaan, prediktabilitas, dan bantuan input)
- **Kuat** (misalnya dengan menetapkan kompatibilitas dengan teknologi bantu)

#### <span id="page-46-0"></span>**Undang-undang dan regulasi**

Aksesibilitas TI dan informasi telah menjadi bidang perundang-undangan yang semakin penting. Bagian ini menampilkan tautan ke informasi mengenai undang-undang, peraturan, dan standar penting.

- [Amerika Serikat](http://www8.hp.com/us/en/hp-information/accessibility-aging/legislation-regulation.html#united-states)
- **[Kanada](http://www8.hp.com/us/en/hp-information/accessibility-aging/legislation-regulation.html#canada)**
- **[Eropa](http://www8.hp.com/us/en/hp-information/accessibility-aging/legislation-regulation.html#europe)**
- **[Inggris](http://www8.hp.com/us/en/hp-information/accessibility-aging/legislation-regulation.html#united-kingdom)**
- **[Australia](http://www8.hp.com/us/en/hp-information/accessibility-aging/legislation-regulation.html#australia)**
- [Seluruh Dunia](http://www8.hp.com/us/en/hp-information/accessibility-aging/legislation-regulation.html#worldwide)

#### **Amerika Serikat**

Bab 508 Undang-Undang Rehabilitas menetapkan bahwa badan pemerintahan harus mengidentifikasi standar mana yang berlaku bagi pengadaan ICT, melakukan riset pasar untuk menentukan ketersediaan produk dan layanan yang dapat diakses, dan mendokumentasikan hasil riset pasar mereka. Sumber daya berikut menyediakan bantuan untuk memenuhi persyaratan Bab 508:

- [www.section508.gov](https://www.section508.gov/)
- **[Beli yang Dapat Diakses](https://buyaccessible.gov)**

Dewan Akses AS saat ini sedang memperbarui standar Bab 508. Upaya ini akan menitikberatkan pada teknologi baru dan berbagai bidang lain di mana standar tersebut perlu dimodifikasi. Untuk informasi lebih lanjut, kunjungi [Pembaruan Bab 508](http://www.access-board.gov/guidelines-and-standards/communications-and-it/about-the-ict-refresh).

Bab 255 dari Undang-Undang Telekomunikasi mewajibkan produk dan layanan telekomunikasi agar dapat diakses oleh penyandang disabilitas. Peraturan FCC mencakup semua perangkat keras dan perangkat lunak, peralatan jaringan telepon, dan peralatan telekomunikasi yang digunakan di rumah atau kantor. Peralatan tersebut harus mencakup telepon, headset nirkabel, mesin faks, mesin penjawab, dan penyeranta. Peraturan FCC juga mencakup layanan telekomunikasi dasar dan khusus, termasuk panggilan telepon biasa, panggilan tunggu, panggilan cepat, penerusan panggilan, bantuan direktori yang disediakan komputer, pemantauan panggilan, identifikasi pemanggil, pelacakan panggilan, dan panggilan ulang, serta pesan suara dan sistem respons suara interaktif yang menyediakan menu pilihan bagi pemanggil. Untuk informasi lebih lanjut, kunjungi informasi [Federal Communication Commission Bab 255.](http://www.fcc.gov/guides/telecommunications-access-people-disabilities)

#### **Undang-undang Komunikasi dan Aksesibilitas Video Abad 21 (CVAA)**

CVAA memperbarui undang-undang komunikasi federal agar penyandang disabilitas dapat mengakses komunikasi modern, memperbarui undang-undang aksesibilitas yang disahkan pada tahun 1980an dan 1990an dengan memasukkan inovasi baru di bidang digital, broadband, dan seluler. Peraturan dijalankan oleh FCC dan didokumentasikan sebagai 47 CFR Bagian 14 dan Bagian 79.

[Panduan FCC mengenai CVAA](https://www.fcc.gov/consumers/guides/21st-century-communications-and-video-accessibility-act-cvaa)

Undang-undang dan inisiatif AS lainnya

● [Undang-Undang Warga Amerika Penyandang Disabilitas \(ADA\), Undang-Undang Telekomunikasi,](http://www.ada.gov/cguide.htm) [Undang-Undang Rehabilitasi, dan lain-lain](http://www.ada.gov/cguide.htm)

#### <span id="page-47-0"></span>**Kanada**

Undang-Undang Aksesibilitas untuk Warga Ontario Penyandang Disabilitas dibuat untuk mengembangkan dan mengimplementasikan standar aksesibilitas untuk membuat barang, layanan, dan fasilitas yang dapat diakses oleh warga Ontario penyandang disabilitas dan untuk membuka peluang bagi penyandang disabilitas untuk melibatkan diri dalam pengembangan standar aksesibilitas. Standar pertama AODA adalah standar layanan pelanggan; namun demikian, standar untuk transportasi, ketenagakerjaan, serta informasi dan komunikasi juga sedang dikembangkan. AODA berlaku bagi Pemerintah Ontario, Majelis Perundangundangan, setiap organisasi sektor publik yang ditunjuk, dan bagi setiap orang atau organisasi lain yang menyediakan barang, layanan, atau fasilitas bagi publik atau pihak ketiga lainnya dan yang memiliki setidaknya satu karyawan di Ontario; dan langkah-langkah aksesibilitas harus diimplementasikan pada atau sebelum 1 Januari 2025. Untuk informasi lebih lanjut, kunjungi [Undang-Undang Aksesibilitas untuk Warga](http://www8.hp.com/ca/en/hp-information/accessibility-aging/canadaaoda.html) [Ontario Penyandang Disabilitas \(AODA\).](http://www8.hp.com/ca/en/hp-information/accessibility-aging/canadaaoda.html)

#### **Eropa**

Mandat 376 UE ETSI Laporan Teknis ETSI DTR 102 612: "Faktor Manusia (HF); Persyaratan aksesibilitas eropa untuk pengadaan produk dan layanan bagi publik dalam ranah ICT (Mandat Komisi Eropa M 376, Fase 1)" telah diterbitkan.

Latar Belakang: Tiga Organisasi Standardisasi Eropa telah membentuk dua tim proyek paralel untuk melakukan pekerjaan yang ditetapkan dalam "Mandat Komisi Eropa 376 untuk CEN, CENELEC, dan ETSI, dalam Mendukung Persyaratan Aksesibilitas untuk Pengadaan Produk dan Layanan Publik di ranah ICT".

Gugus Tugas Khusus 333 Faktor Manusia ETSI TC telah menyusun ETSI DTR 102 612. Perincian lebih lanjut tentang pekerjaan yang dilakukan oleh STF333 (misalnya Ketentuan Referensi, spesifikasi tugas kerja terperinci, rencana waktu untuk pekerjaan yang dimaksud, naskah sebelumnya, daftar komentar yang diterima, serta cara untuk menghubungi gugus tugas) dapat ditemukan di [Gugus Tugas Khusus 333.](https://portal.etsi.org/home.aspx)

Bagian-bagian yang berkaitan dengan penilaian skema kesesuaian dan pengujian yang sesuai dilakukan melalui proyek paralel, yang diperinci dalam CEN BT/WG185/PT. Untuk informasi lebih lanjut, kunjungi situs web tim proyek CEN. Kedua proyek tersebut dikoordinasikan secara erat.

- **[Tim proyek CEN](http://www.econformance.eu)**
- [Mandat Komisi Eropa untuk aksesibilitas elektronik \(PDF 46KB\)](http://www8.hp.com/us/en/pdf/legislation_eu_mandate_tcm_245_1213903.pdf)
- [Komisi tidak terlalu menonjol dalam hal aksesibilitas elektronik](https://www.euractiv.com/)

#### **Inggris**

Undang-Undang Diskriminasi Disabilitas tahun 1995 (DDA) disahkan untuk memastikan bahwa situs web dapat diakses oleh pengguna tuna netra dan penyandang disabilitas di Inggris.

**[KEBIJAKAN W3C INGGRIS](http://www.w3.org/WAI/Policy/#UK/)** 

#### **Australia**

Pemerintah Australia telah mengumumkan rencana mereka untuk mengimplementasikan [Panduan](http://www.w3.org/TR/WCAG20/) [Aksesibilitas Konten Web 2.0](http://www.w3.org/TR/WCAG20/).

Semua situs web pemerintah Australia mengharuskan kepatuhan Level A sebelum 2012 dan Double A sebelum 2015. Standar baru tersebut menggantikan WCAG 1.0 yang dikeluarkan sebagai persyaratan yang dimandatkan bagi badan pemerintahan pada tahun 2000.

#### <span id="page-48-0"></span>**Seluruh Dunia**

- [Kelompok Kerja Khusus JTC1 untuk Aksesibilitas \(SWG-A\)](http://www.jtc1access.org/)
- [G3ict: Inisiatif Global untuk ICT Inklusif](http://g3ict.com/)
- [Undang-undang aksesibilitas Italia](http://www.pubbliaccesso.gov.it/english/index.htm)
- [Inisiatif Aksesibilitas Web W3C \(WAI\)](http://www.w3.org/WAI/Policy/)

# **Sumber daya dan tautan aksesibilitas yang bermanfaat**

Organisasi berikut dapat menjadi sumber daya yang baik untuk informasi mengenai disabilitas dan keterbatasan yang berhubungan dengan usia.

**<sup>27</sup> CATATAN:** Daftar ini masih belum lengkap. Organisasi ini dicantumkan untuk keperluan informasi semata. HP tidak bertanggung jawab atas informasi atau kontak yang mungkin Anda peroleh di Internet. Daftar di halaman ini tidak menunjukkan dukungan HP.

### **Organisasi**

- Asosiasi Amerika untuk Penyandang Disabilitas (AAPD)
- Asosiasi Program Undang-Undang Teknologi Bantu (ATAP)
- Asosiasi Tuna Rungu Amerika (HLAA)
- Pusat Pelatihan dan Bantuan Teknis Teknologi Informasi (ITTATC)
- **Lighthouse International**
- Asosiasi Tuna Rungu Nasional
- **Federasi Tuna Netra Nasional**
- Rehabilitasi Perhimpunan Teknologi Bantu & Rekayasa Amerika Utara (RESNA)
- Telecommunications for the Deaf and Hard of Hearing, Inc. (TDI)
- Inisiatif Aksesibilitas Web W3C (WAI)

#### **Institusi pendidikan**

- California State University, Northridge, Pusat Disabilitas (CSUN)
- University of Wisconsin Madison, Trace Center
- **Program akomodasi komputer University of Minnesota**

#### **Sumber-sumber disabilitas lainnya**

- Program Bantuan Teknis ADA (Undang-Undang Warga Amerika Penyandang Disabilitas)
- Jaringan Bisnis & Disabilitas
- **EnableMart**
- **Forum Disabilitas Eropa**
- Jaringan Akomodasi Kerja
- <span id="page-49-0"></span>**Microsoft Enable**
- Departemen Kehakiman AS Panduan untuk Undang-Undang Hak-Hak Disabilitas

### **Tautan HP**

[Format web kontak kami](https://h41268.www4.hp.com/live/index.aspx?qid=11387) [Panduan kenyamanan dan keselamatan HP](http://www8.hp.com/us/en/hp-information/ergo/index.html) [Penjualan sektor publik HP](https://government.hp.com/)

# **Menghubungi bagian dukungan**

**EX CATATAN:** Dukungan hanya dalam bahasa Inggris.

- Pelanggan yang tuna rungu atau memiliki pendengaran lemah yang memiliki pertanyaan seputar dukungan teknis atau aksesibilitas produk HP:
	- Gunakan TRS/VRS/WebCapTel untuk menghubungi (877) 656-7058 Senin sampai Jumat, 06.00 sampai 21.00 Waktu Pegunungan.
- Pelanggan penyandang disabilitas lainnya atau keterbatasan yang berhubungan dengan usia yang memiliki pertanyaan seputar dukungan teknis atau aksesibilitas produk HP, silakan pilih salah satu opsi berikut:
	- Hubungi (888) 259-5707 Senin sampai Jumat, 06.00 sampai 21.00 Waktu Pegunungan.
	- Lengkapi [formulir Kontak untuk penyandang disabilitas atau keterbatasan yang berhubungan](https://h41268.www4.hp.com/live/index.aspx?qid=11387) [dengan usia.](https://h41268.www4.hp.com/live/index.aspx?qid=11387)